# 校正を依頼する

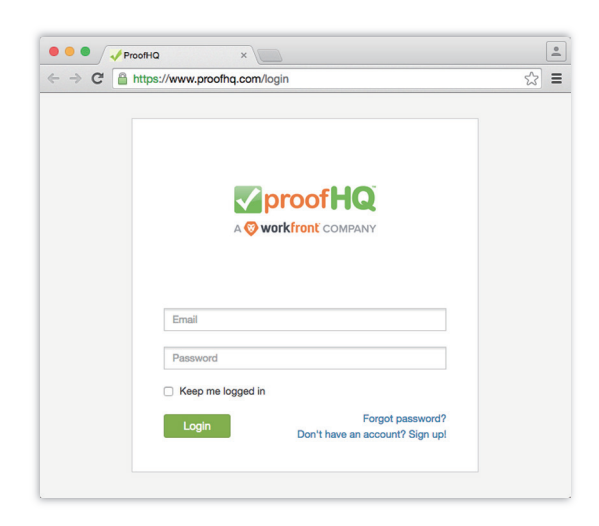

ログイン画面を表示します。 http://www.proofhq.com/login アカウントのメールアドレスとパスワードを入力 します。

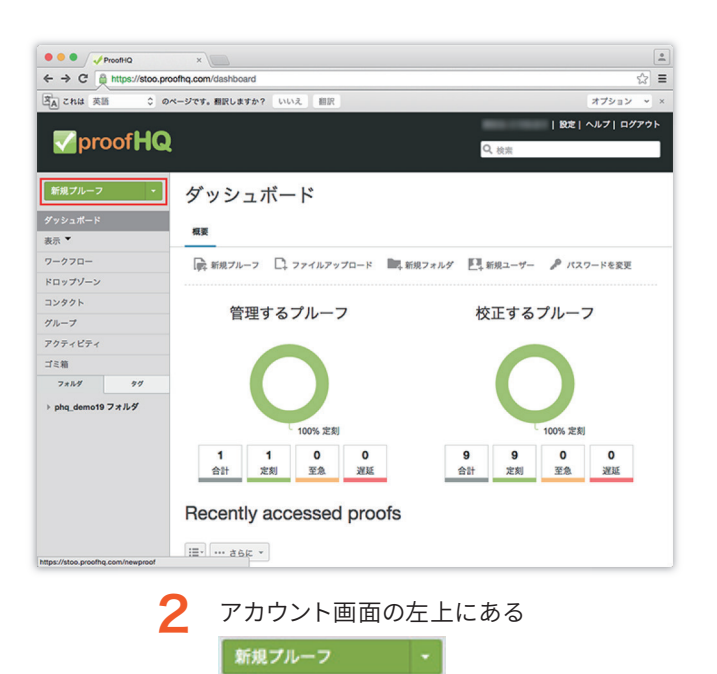

ボタンをクリックします。

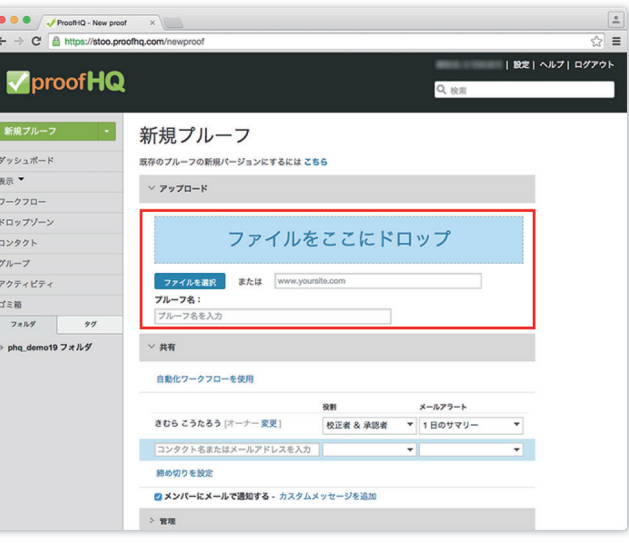

#### 校正を依頼したいファイルをドラッグ&ドロップ、 または指定します。 3

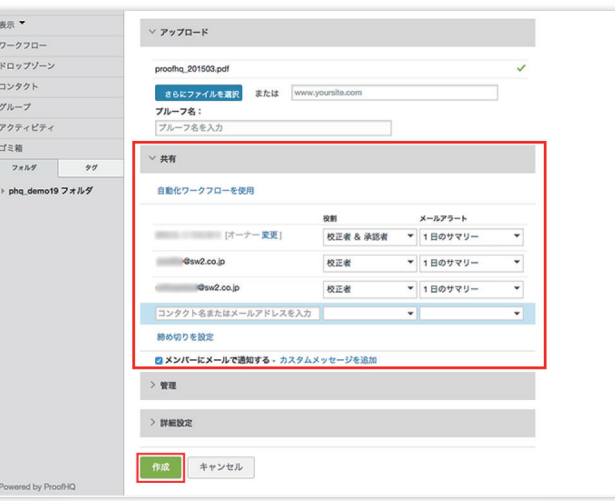

「共有」に、校正を依頼したい人のメールアド レスを入力します(複数可能)。 必要に応じて、メッセージや締め切りを設定 します。指定しなくても大丈夫です。 最後に「作成」ボタンをクリックします。  $\boldsymbol{\Lambda}$ 

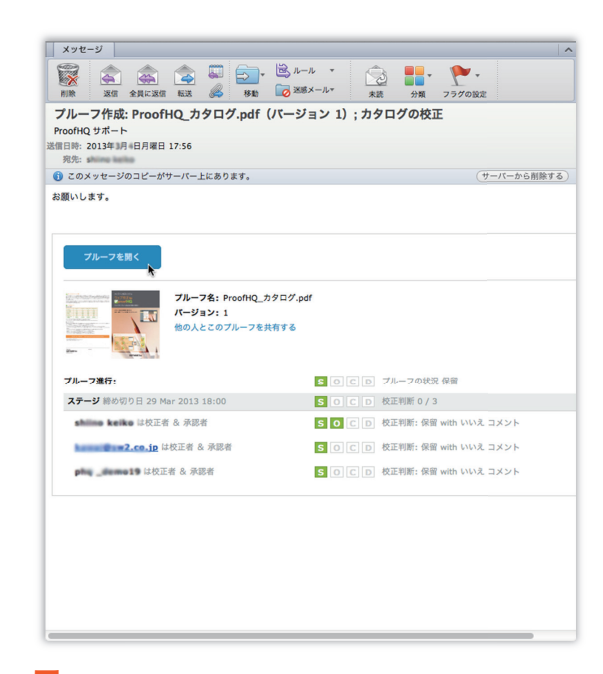

5 校正者として指定したメールアドレスに、依 頼者からのメールとして、上記のようなメー ルが届きます。

> ※ファイルからプルーフを生成する時間がかかりますので、 ページ数が多い場合などはメール着信までに時間を要し ます。

# 再校をアップする

6 校正者のチェックが完了して、「校正判断」 がされたら、プルーフを開いて入力されたコ メントなどを確認します。元データを修正し、 プルーフ用に PDF 形式で保存します。

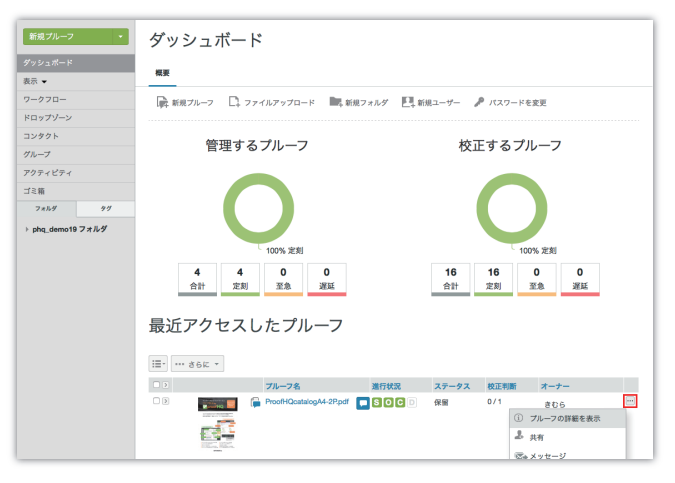

<sup>7</sup> <sup>9</sup> 「新規バージョン」画面が開きます。 ダッシュボードから、再校をアップしたいプ アカウント画面にログインします。 ルーフの アイコンをクリックします。プ ルダウンメニューから、「プルーフの詳細を表 示」を選択します。

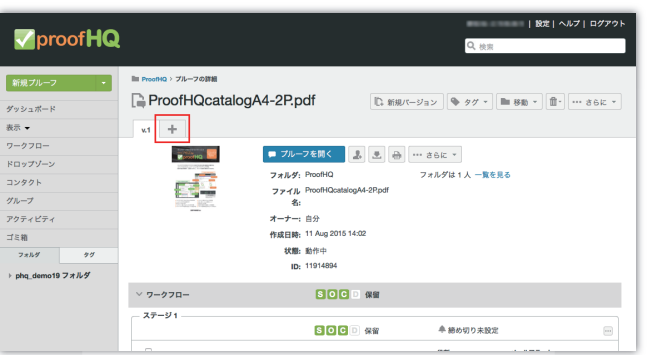

 $\mathbf{R}$  詳細画面が開いたら、画面の上にある「+」 タブをクリックします。

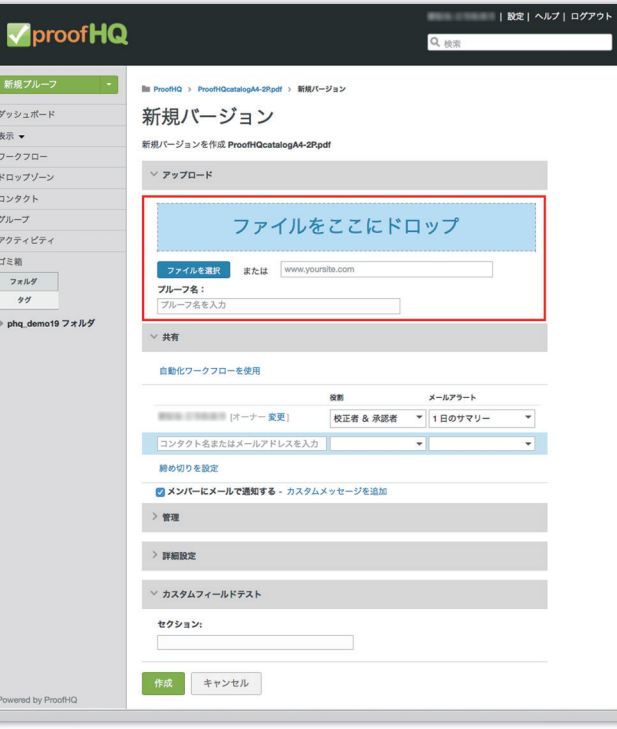

前回と同様に、ファイルをドラッグ&ドロッ プしてアップロードします。

校正者は、前バージョンで設定した人がその ままあらかじめ入っています。もちろん削除 や追加もできます。

締め切りを新たに設定します(しなくても可)。 メッセージも新たに入力できます。

最後に「作成」をクリックすると、校正者に 再校(バージョン 2)の校正依頼メールが送 信されます。

# ヒント:バージョン

「バージョン」はプルーフ内でいくつでも重ねられま す。5 バージョンまでは 1 プルーフとしてカウントさ れます。 例えば: ・3 バージョン→1 プルーフ ・9 バージョン→2 プルーフ ・11 バージョン→3 プルーフ になります。 ご契約のプランによって、月間で利用できるプルー フ数に違いがあります。バージョンをうまく利用す ると効果的です。

## ヒント:進行状況

校正者にチェックを依頼すると、「見てくれたかど うか」というのが気になります。ProofHQ では、 各校正者の進捗状況を一目で確認することができ ます。

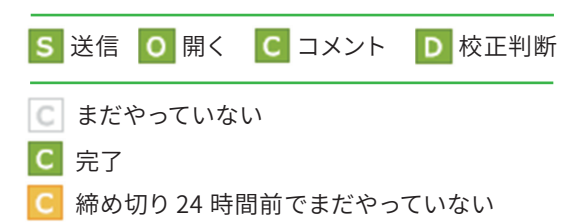

C 締め切りをすぎているがまだやっていない

例:

### $S$  O  $C$   $D$

この場合、締め切りをすぎたが、まだプルーフ画面 を開いていない(まったく見ていない)ということ を表しています。